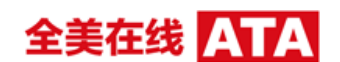

附件

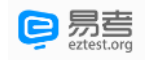

核技术利用辐射安全与防护考核(在线考核)

## 系统操作手册

本次考核为在线考核形式,考核人员需自行准备符合要求的考核设备、监控设备和考核场所。以下就 如何下载安装易考客户端、在线考核操作流程、以及如何搭建监控环境等具体操作进行说明。

#### 1. 考核环境及其考核设备准备

考核人员需自行准备符合以下要求的考核设备和考核环境。

#### 1.1. 考核环境的要求

考核人员应选择安静、光线充足、独立的室内空间参加考核。 考核全过程严格禁止无关人员出入考核场所。 不建议在公共场所(如公共教室、图书馆、咖啡馆、敞开式的办公室、交通工具内等)进行考 核。

#### 1.2. 考核设备要求

考核时应仅准备符合要求的以下设备:

- 一台用于考核的电脑(台式机或笔记本电脑)
- 键盘、鼠标
- 用于第二视角监控的移动设备及支架

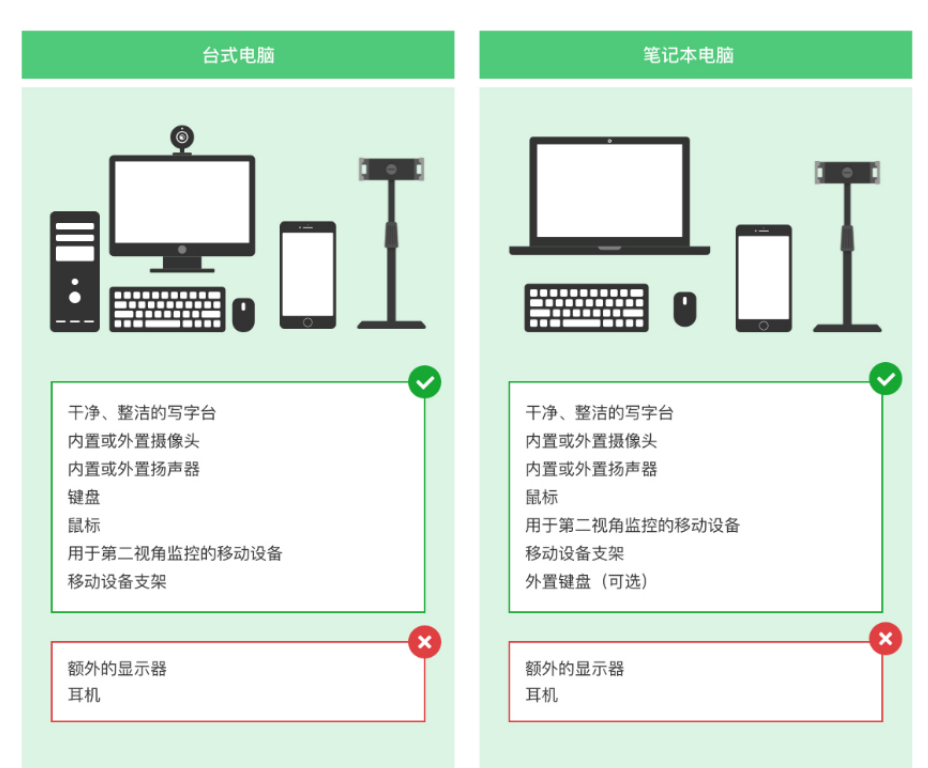

图 1 考核设备要求

全美在线 ATA

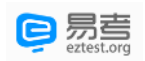

#### 请注意:考核过程中不得使用额外的显示器。

- 1.3. 用于在线考核的电脑
	- 台式机或笔记本电脑:
		- o 电脑操作系统要求为 Win7、Win10、Win11 或 Mac OS 10.15.7 及以上
		- o 最低配置要求为 CPU:双核;内存:4G;安装客户端硬盘空间>2G
		- o 不得使用平板电脑或移动设备
	- 摄像头: 内置或外置摄像头均可, 用于登录拍照并作为考核的主监控视角摄像头。
	- 扬声器:电脑需配备可用的内置或外置扬声器,并提前调整扬声器音量到合适的大小。
	- 麦克风:电脑需配备可用的内置或外置麦克风,考核人员应避免使用耳机麦克风以免被判定为 违纪。
	- 考核软件:
		- o 请在考前下载最新版易考客户端,并完成安装。 请注意:易考客户端不支持安装在平板电脑或移动设备上。
		- 进入考核系统前关闭电脑上与考核无关网页和软件,包括安全卫士、电脑管家、各类通讯 软件以及音视频播放、直播软件等。
	- 如使用笔记本电脑请保持电量充足,建议全程使用外接电源。

### 1.4. 用于第二视角(鹰眼)监控的设备

- 带正常上网功能的智能手机或平板设备,必须带有可正常工作的摄像头。
- 鹰眼监控推荐使用的浏览器要求如下:

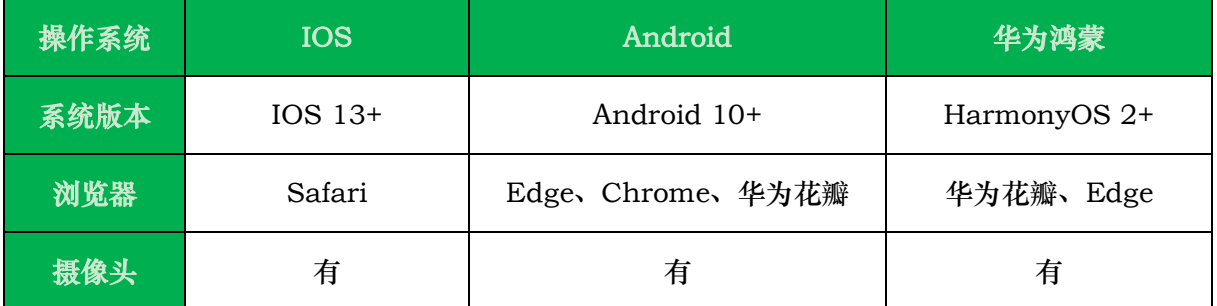

表格 1 第二视角监控设备浏览器要求

## 请注意:使用推荐的浏览器可获得较为稳定的考核体验,建议考核人员优先使用。

#### 1.5. 考核场所网络条件要求

-

- 考核场所应有稳定的网络条件,支持考核设备和监控设备同时联网。
- 建议使用带宽 50Mbps 或以上的独立光纤网络;
- 建议考核人员准备移动网络作为备用网络,并事先做好调试,以便出现网络故障时能迅速切换到 备用网络继续考核。 $(-\frac{1}{2} \pm \frac{1}{2})$ 小时左右的考核, 预计使用 3GB 的流量)<sup>1</sup>

请注意:考核期间如发生网络故障,考核系统会提醒考核人员。请考核人员在看到异常提示后尽快排除 网络故障或切换到备用网络。故障解决后,考核人员可重新进入考核继续作答,网络故障发生之前的作 答结果会保存;但是,由于考核设备或网络故障导致考核时间的损失、或无法完成考核的,依据管理规 定可能不会获得补时或补考的机会。

<sup>1</sup> 若考试内容中包含音频、视频、大量图片等,则可能消耗更多的流量。

# 全美在线

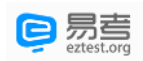

## 2. 易考客户端下载、安装和调试

#### 2.1. 获取易考客户端

- 使用考核设备,在浏览器中打开考核链接,会直接进入客户端的下载页面(考核链接会由考核主办 方生态环境部通知考核人员)。
- 考核人员也可通过 <https://eztest.org/home/entry/> 页面,获取最新版本的锁屏客户端程序。 请考核人员根据自己考核设备的操作系统类型(Windows 或 Mac),下载对应的客户端安装包。

## 请注意:下载成功后的文件为压缩文件,请自备解压缩软件。

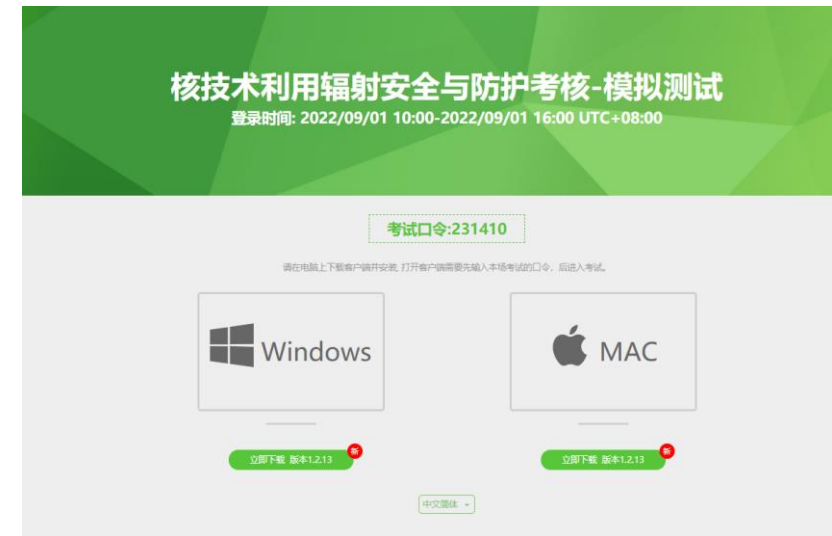

图 2 易考客户端下载

#### 2.2. 易考客户端安装

易考客户端适用于 Windows (Win7、Win10、Win11) 或 Mac OS (10.15.7 及以上)操作系统,考核人员按照系统提示的步骤完成安装。 客户端安装完成后,打开"eztest"图标,即可进入考核系统。

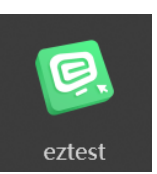

#### 2.3. 使用易考客户端进入考核

1) 启动"eztest"易考客户端 在考核设备上,运行"eztest"客户端。

2) 输入考核口令

在易考客户端界面输入考核口令,考核口令通常由考核主办方生态环境部通知考核人员。

请注意:正式考核与模拟考核的口令不同,请考核人员注意查看主办方通知,切勿使用错误的口令以免错 过考核。

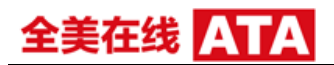

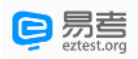

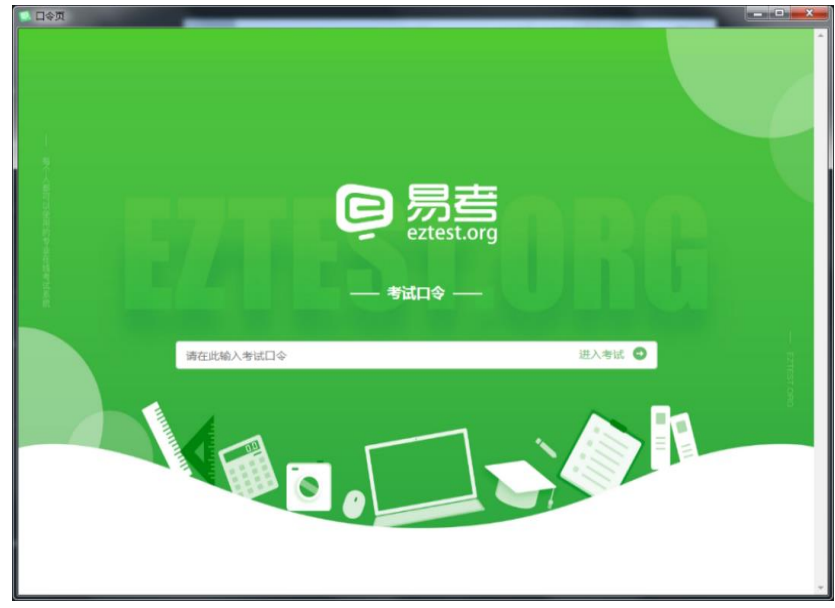

图 3 考核口令页

3) 调试设备

在登录页中,点击"调试设备"测试考核设备的(内外置)摄像头以及音频设备是否可用。

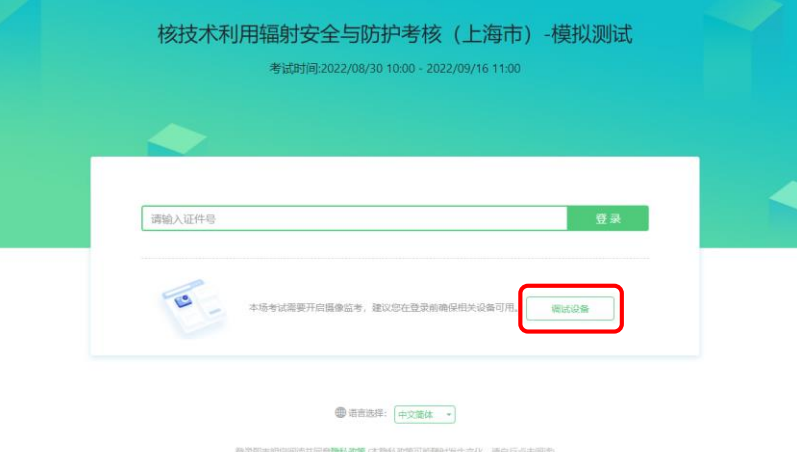

图 4 设备调试 1

## 请注意:一旦完成登录,考核系统将全屏锁定电脑的操作界面。强烈建议在输入准考证号进入考核前,进 行设备调试,确认考核设备的可用情况。

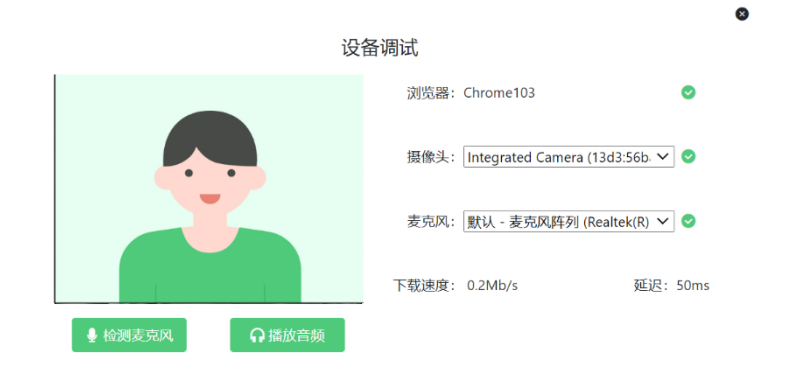

图 5 设备调试 2

全美在线 ATA

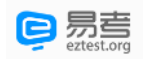

#### 4) 登录考核

完成调试后,可在允许登录的时间段内,输入证件号(报名预留)登录。(登录时间等要求请参见考 核通知)强烈建议考核人员预留出时间,提前完成设备调试,提前进入考核。

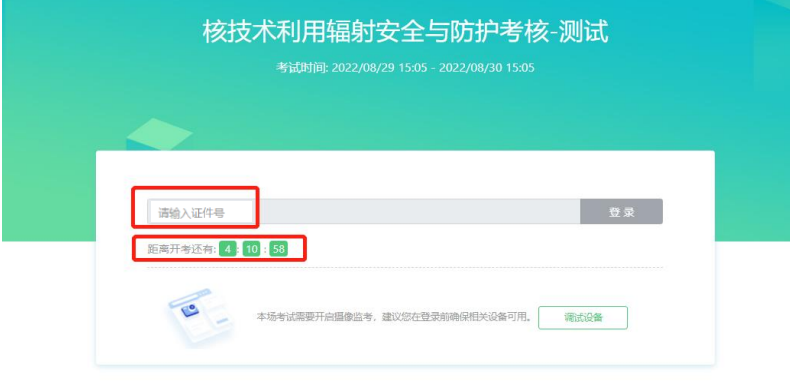

图 6 考核登录

#### 5) 考核人员个人信息确认

完成登录后,考核人员确认自己的基本信息(根据实际考核基本信息为准,下图仅为样图),点击确 定按钮继续;

请注意:在进入考核之前,考核人员可点击《隐私政策》链接查看详细内容,确认接受《隐私政策》 后可继续进入下一步。

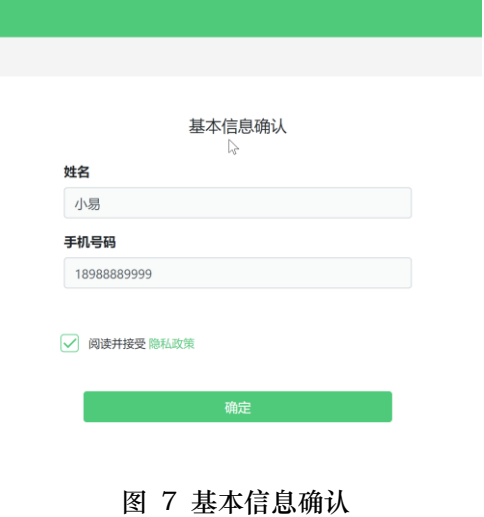

6) 拍摄登录照

系统会提示考核人员拍摄个人正面照作为登录照。

登录照片是考后主办方核验参考考核人员身份的重要凭证之一,请确保拍照时光线充足、图像清晰, 照片应包括考核人员完整的面部和肩部。

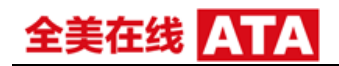

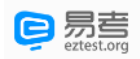

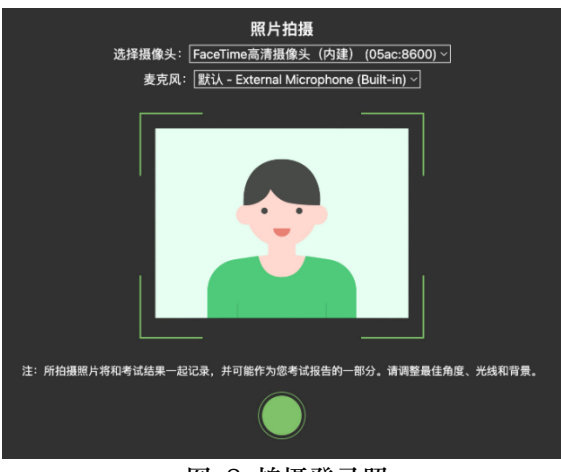

#### 图 8 拍摄登录照

## 2.4. 开启鹰眼监控

完成登录拍照后,电脑端将显示开启鹰眼监控的指示页,请根据界面中的说明布置鹰眼监控。 手机端完成扫描并进入第二视角监控后,在电脑端确认,即可进入考核界面。

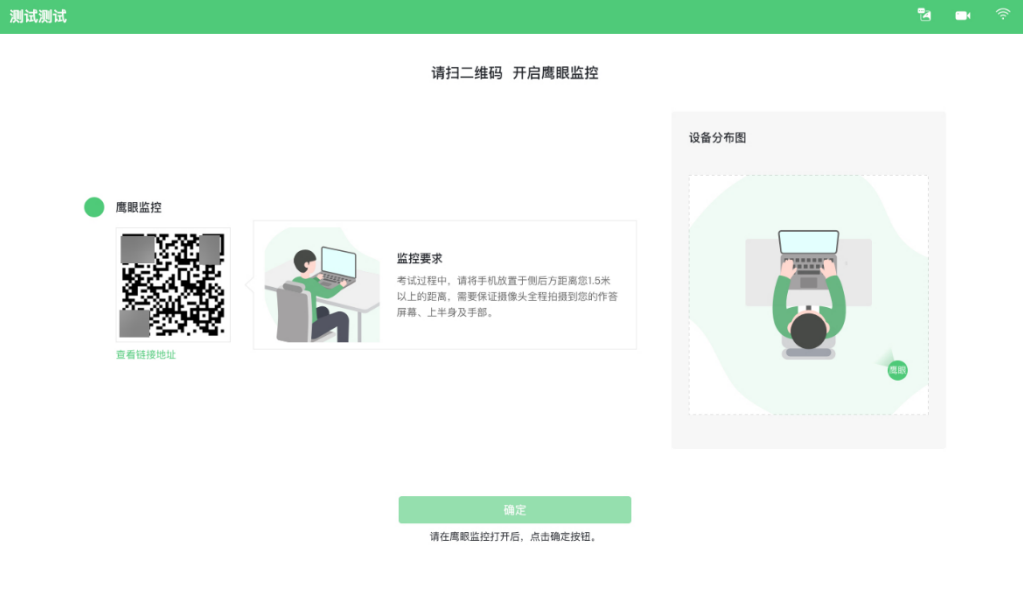

#### 图 9 鹰眼登录

- 第一步:使用鹰眼监控设备(智能手机或平板设备)扫描界面左侧的二维码。
- 第二步,在鹰眼监控设备中阅读监控要求,并开启监控。
- 第三步,将鹰眼监控设备按要求摆放。
- 第四步,在电脑端点击确认后,完成监控设备的布置。

## 请注意:推荐的扫描方式为:

- ios 设备请使用相机对准二维码,并按设备提示点击网页地址使用默认的 safari 浏览器打开;
- Android 设备可打开推荐浏览器(如华为花瓣浏览器), 扫描鹰眼二维码;
- Android 设备也可以使用微信的扫一扫功能,扫描鹰眼二维码;

![](_page_6_Picture_0.jpeg)

![](_page_6_Picture_1.jpeg)

![](_page_6_Figure_2.jpeg)

图 10 开启鹰眼步骤图

## 请注意:本文档中的二维码及监考要求信息仅做展示,请以考核通知为准。

![](_page_7_Picture_0.jpeg)

![](_page_7_Picture_1.jpeg)

## 3. 易考的答题过程

## 3.1. 考核界面简介

![](_page_7_Picture_83.jpeg)

## 请注意:本文档内容仅介绍考核界面,详细的答题单元说明等,请参照正式考核通知。

## 3.2. 考核人员与监考的交互

与监考相关的内容,可点击右上角的"鹰眼"图标进行查看,可查看主监控、鹰眼的状态,并查 看监考官发来的消息。

![](_page_7_Picture_8.jpeg)

![](_page_8_Picture_0.jpeg)

![](_page_8_Picture_1.jpeg)

日易考

## 3.3. 考核人员如何获得技术支持

在考试过程中如遇到设备或操作 等技术问题,可点击"技术支 持"获取帮助。

![](_page_8_Picture_4.jpeg)

请注意:在线客服仅解答考核系统相关的问题;严禁向技术支持透露或咨询与考核内容有关的问题。 关于考核资格、考核成绩、合格线等非考核系统问题,考核人员需另行咨询考核主办方。

![](_page_9_Picture_0.jpeg)

![](_page_9_Picture_1.jpeg)

### 4. 考核人员视频监控布置

本场考核将使用双视角监控方案,(正面主视角+第二视角鹰眼监控)相结合的在线监控方式, 考核人员应配合进行监控环境的布置以满足监控要求。

#### 4.1. 主视角监控注意事项:

- 主视角要求拍摄考核人员正面影像,应拍摄考核人员肩部以上位置,确保正面影像清晰可 见。
- 请注意现场光线,避免背光、光线过强等情况影响监控质量。

#### 4.2. 鹰眼监控注意事项:

- 鹰眼监控设备应摆放在考核人员侧方, 应拍摄到考核人员写字台桌面、考核人员双手的动作 以及电脑屏幕的状态。
- 请将智能手机或平板设备固定摆放,建议使用手机支架,便于按要求调整到合适的位置和高 度。
- 确保鹰眼监控设备电量充足,建议全程使用外接电源。
- 开启鹰眼监控前应关闭与考核无关应用的提醒功能,将设备设置为静音,避免来电、微信、 或其他应用打断监控过程。

监控环境可参照以下示意图:

![](_page_9_Figure_13.jpeg)

![](_page_9_Picture_15.jpeg)

图 12 监控环境示意图 图 15 监控环境实景图

请注意:考核过程的中采集的监控信息,将只允许考核主办方查阅,作为判定考核人员是否遵守 考核规则的辅助依据;不会用在除此之外的其他用途。

# 全美在线】

![](_page_10_Picture_1.jpeg)

## 5. 附件:摄像头故障解决方法

5.1. 摄像头黑屏/提示相机被禁用

(如下图)

![](_page_10_Picture_5.jpeg)

1)请查看摄像头旁是否有物理开关,请打开。

![](_page_10_Picture_7.jpeg)

2)查看键盘上的 F1-F12 按键,是否有相机图案,请按住 Fn 以及该相机图案键并打开。

![](_page_10_Picture_9.jpeg)

3)如电脑上已安装联想管家、安全卫士等防护软件,请关闭摄像头隐藏功能。

![](_page_10_Picture_11.jpeg)

## 5.2. 媒体设备错误无法读取

- 1) 【Win10、11 系统】开始菜单-相机应用,打开是否能正常看到画面,如果不能,说明电脑设备 有故障,请根据提示修复。
- 2) 【Win10、11 系统】如相机应用内可看到画面,点击"开始"菜单 → 打开"设置" "隐 私":点击左侧菜单的"地理位置、相机、麦克风",确保"允许在此设备上访问位置/摄像头/ 麦克风"已打开,且桌面应用允许访问权限开启。

![](_page_10_Picture_135.jpeg)

3) 【win7 系统】在设备管理器内更新相机驱动,需更新至 2017 年之后版本。

![](_page_11_Picture_0.jpeg)

![](_page_11_Picture_1.jpeg)

注:

上海市考点(在线考核)仍采用闭卷考核方式,并设置监考人员后台对前后摄像头实时画面进行监 控,以下行为一旦出现将被判定为违规:

1.考核中途离座;

2.考核过程中翻阅书籍、资料,使用手机、pad 等电子设备、佩戴耳机等行为;

3.镜头中出现他人涉嫌协助作答。

若发现以下异常情况,系统将发出通知警示,异常情况累计达 3 次,或系统提示后 3 分钟内未改正 的,将判定为成绩无效:

1.前、后摄像头角度错误,无法完整观测到考核人员实时视像的;

2.考核人员遮挡面部或未正面朝向前摄像头,导致无法判定是否为本人考核的;

3.摄像头掉线无监控画面的。